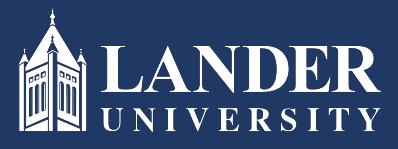

# Lander University EPMS **Supervisor Planning Stage** Instructions

## Planning Stage Instructions:

## As the Supervisor (Rater):

- 1. Login to Bearcat Web.
- 2. Go to the Employee menu.
- 3. Click on EPMS Online.
- 4. Click on Create Planning Document (Note: this link is under the Supervisor (Rater) section of the page)

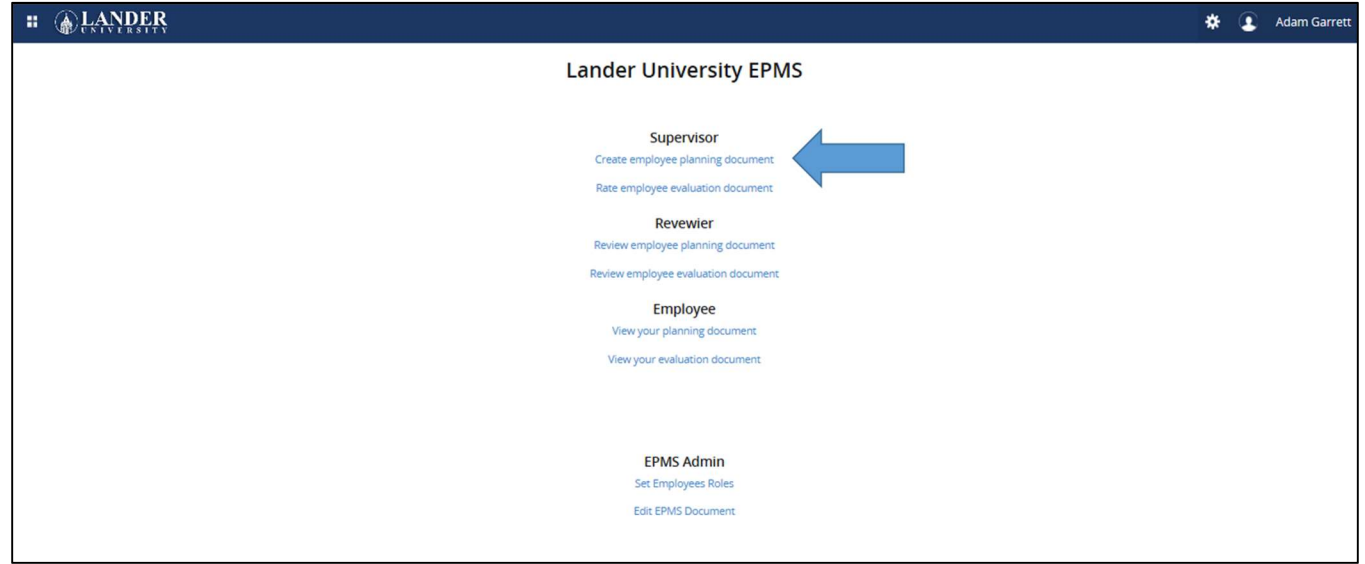

5. Select the employee name from the drop-down box.

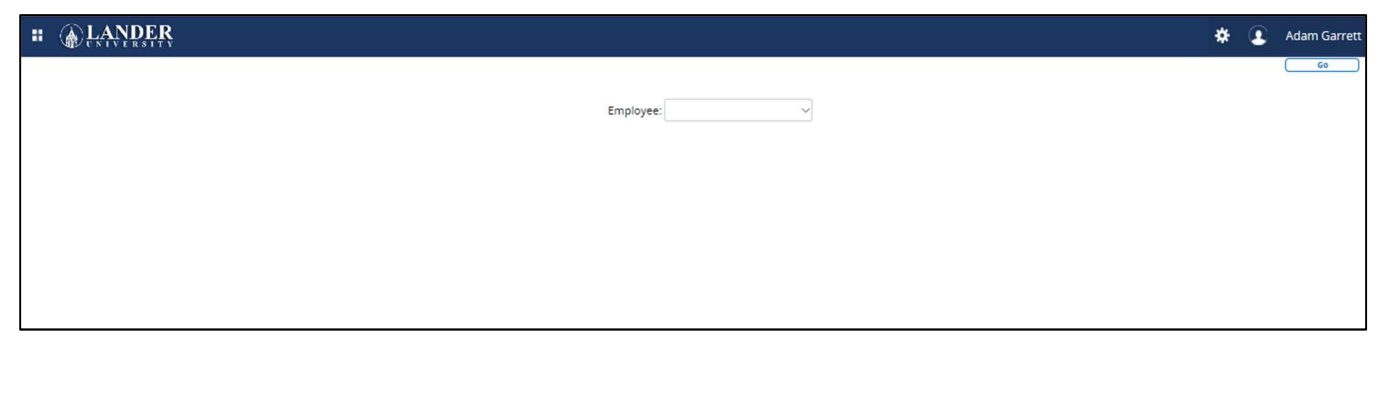

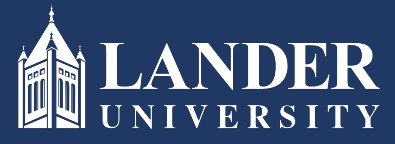

# Lander University EPMS **Supervisor Planning Stage** Instructions **(cont'd)**

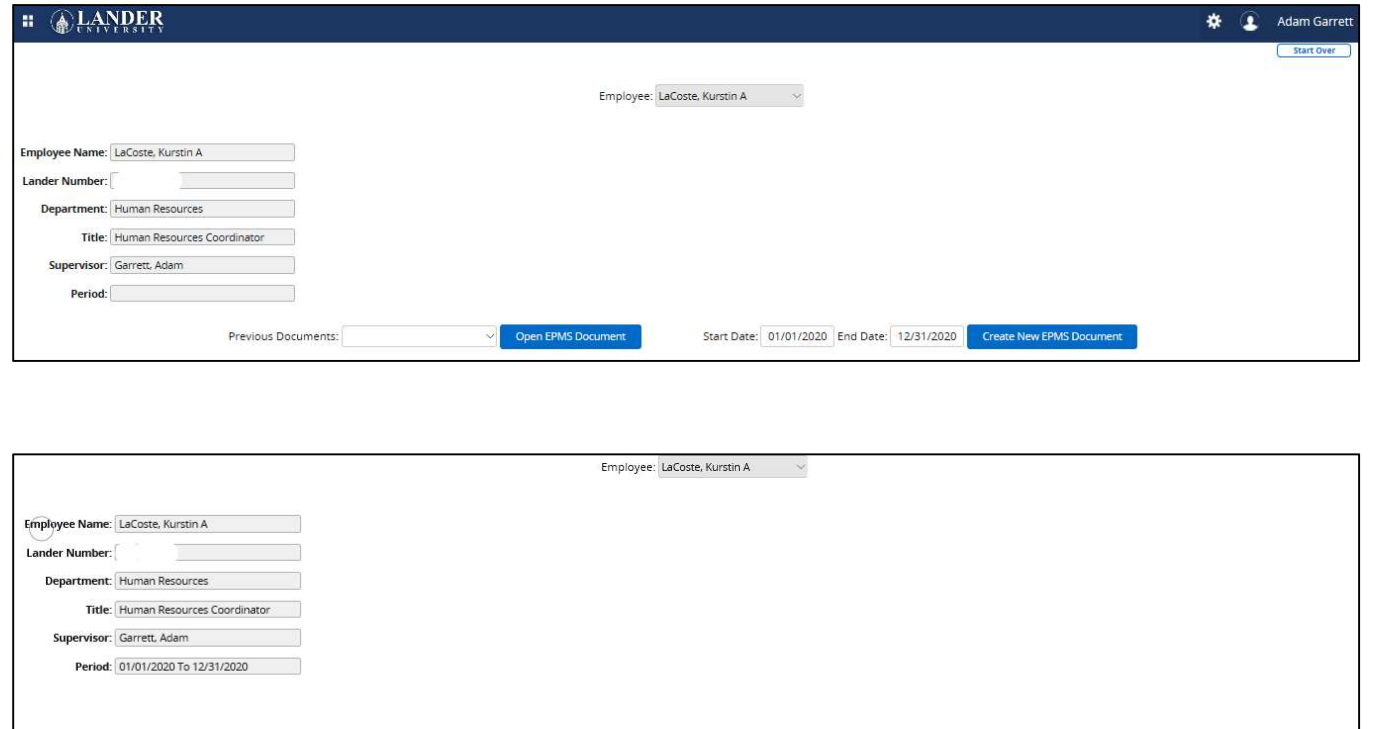

Administers pre-payroll and sends SCEIS transactions as needed. Serves as back-up for Class and Comp Manager and assister and assistion control, position descrptions, new hires, reclassifcations, pay changes, and other rel

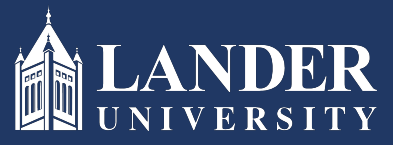

# Lander University EPMS **Supervisor Planning Stage** Instructions **(cont'd)**

6. The employee's job duties will auto-populate based on their currently approved position description. Enter the success criteria for each job duty. Click Save.

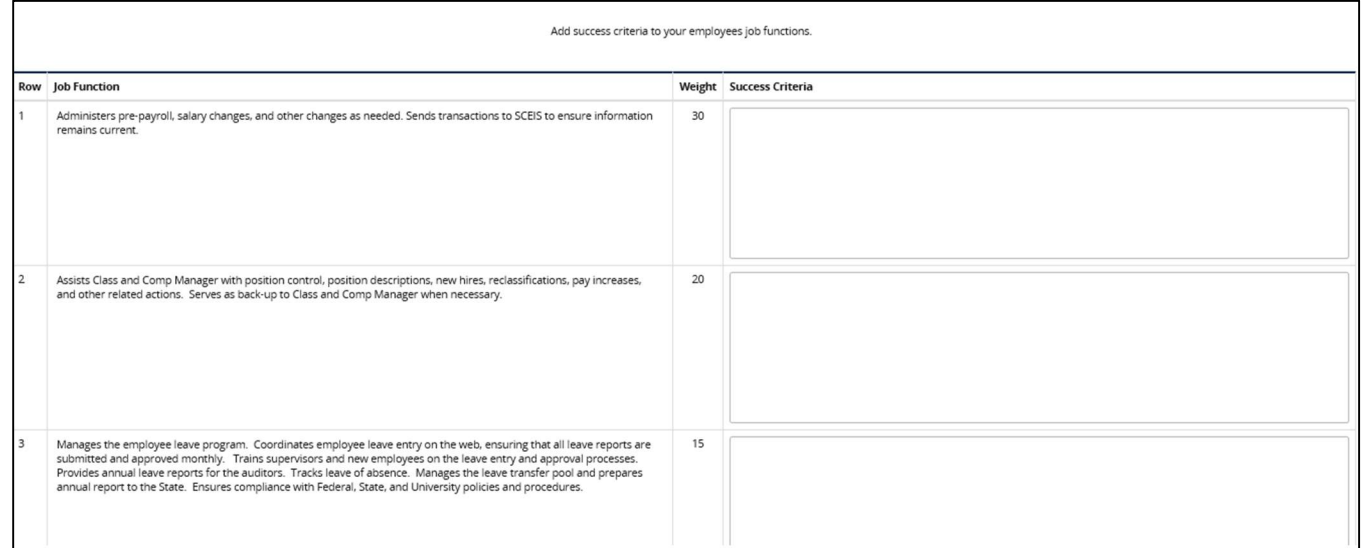

7. Go to the Objectives section, click Add New to enter an objective and success criteria. Click Save. (Note: you can enter up to five objectives, do so by repeating step 7 for each one)

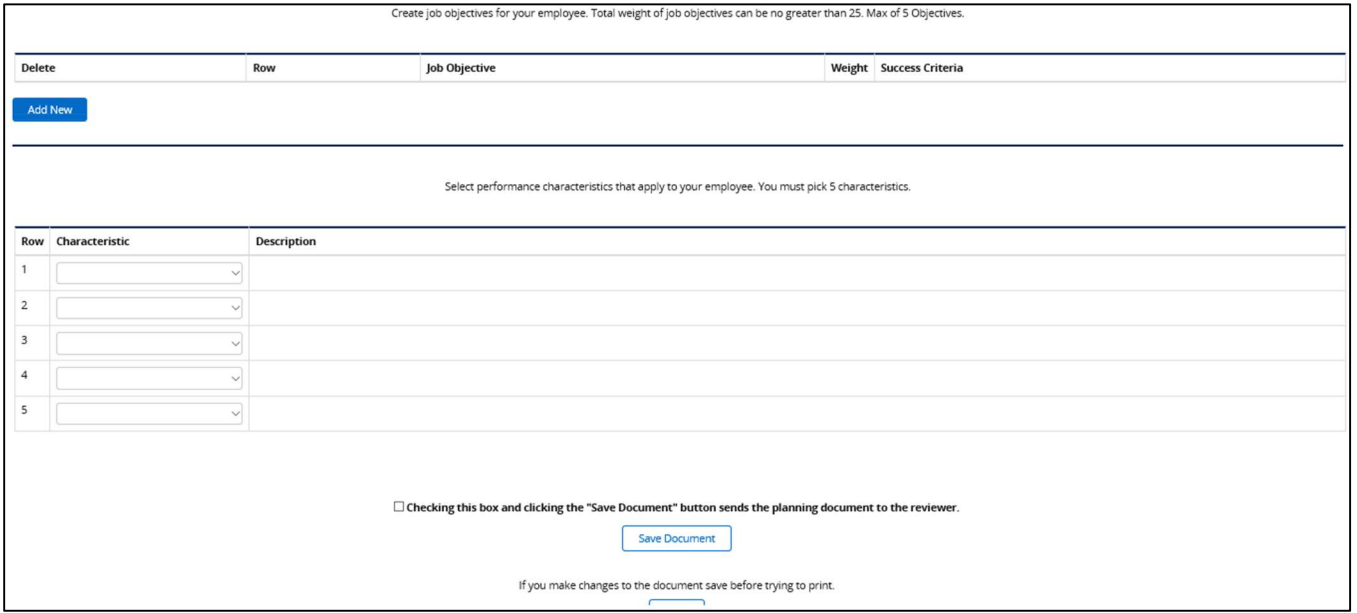

8. Go to the Performance Characteristics section and select up to five performance characteristics. Click Save. (Note: see above screenshot for performance characteristics)

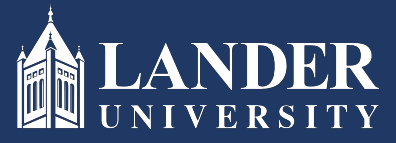

Lander University EPMS **Supervisor Planning Stage** Instructions

9. Once all sections are completed, scroll to the bottom and click the check box and submit. (Note: this will route the planning document to the Reviewer)